## Комплект:

- Любая мерная вилка Codimex
- Смартфон
- Приложение "Лесной блокнот"

# Инструкция по обслуживанию

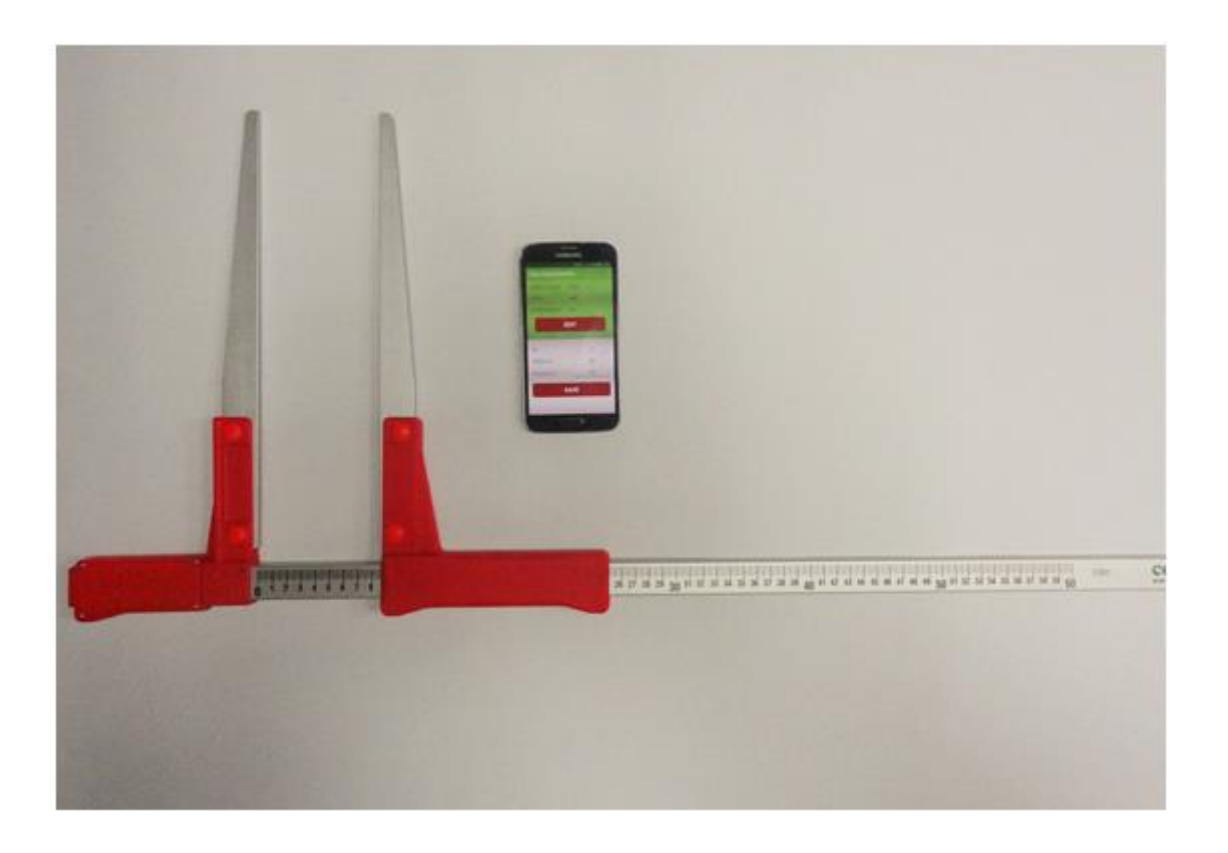

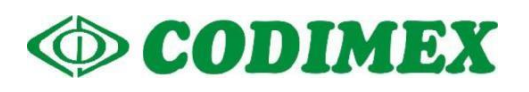

## Содержание

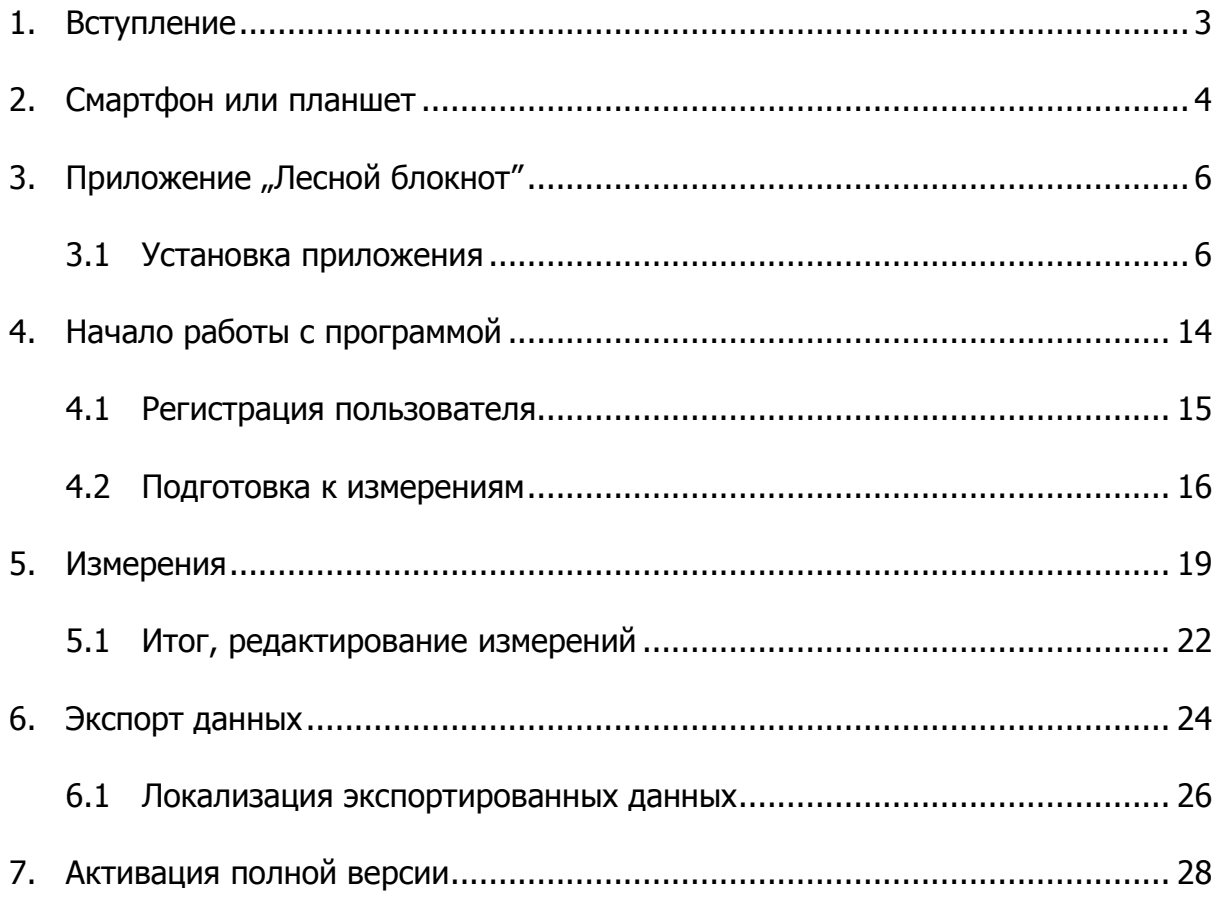

### <span id="page-2-0"></span>1. Вступление

Комплект используется для регистрации измерений растущих деревьев и древесины.

Составные части комплекта:

- 1. Любая простая мерная вилка Codimex
- 2. Смартфон или планшет пользователя
- 3. Приложение "Лесной блокнот"

Производитель предоставляет:

- 1. Любая простая мерная вилка Codimex
- 2. Приложение "Лесной блокнот"

По желанию клиента предоставляется любой смартфон (с системой Android OS. ) за дополнительную плату.

Простой мерной вилкой Codimex производится измерение, результат которого необходимо ввести вручную в приложение "Лесной блокнот". В приложении пользователь имеет возможность конфигурации и редактирования элементов регистрации измерений;

- база пород;
- база сортиментов;
- локализация поверхности;
- единицы измерения.

Данные измерений записываются в памяти смартфона, можно их загружать в формате CSV. Экспортировать файл со смартфона можно высылая по Bluetooth или по электронной почте, а также копируя через USB-кабель на компьютер.

### <span id="page-3-0"></span>2. Смартфон или планшет

Приложение "Лесной блокнот" доступно для смартфонов и планшетов с системой Android.

Минимальные требования:

- Система Android: 4.0.3
- Процессор: 1 ядро, 1 GHZ

Рекомендуемые требования:

- Система Android: 4.4.X
- Процессор: 4 ядра 1.0 GHz или 2 ядра 1.4 GHz
- Память RAM: 512MB

#### **Смартфон или планшет может быть закреплен следующим образом:**

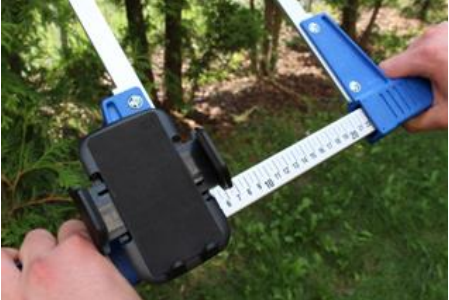

- 
- 

На держателе мерной вилки

На ремне с чехлом

В чехле на руке

#### **Инструкция по закреплению держателя на мерной вилке**

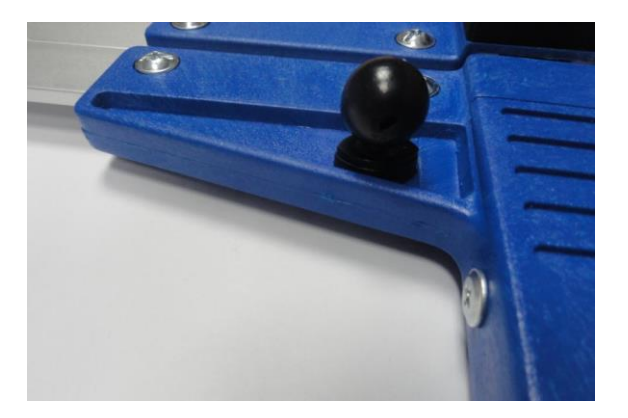

Элемент монтажа держателя для смартфона закреплен на неподвижной ножке мерной вилки при помощи винта.

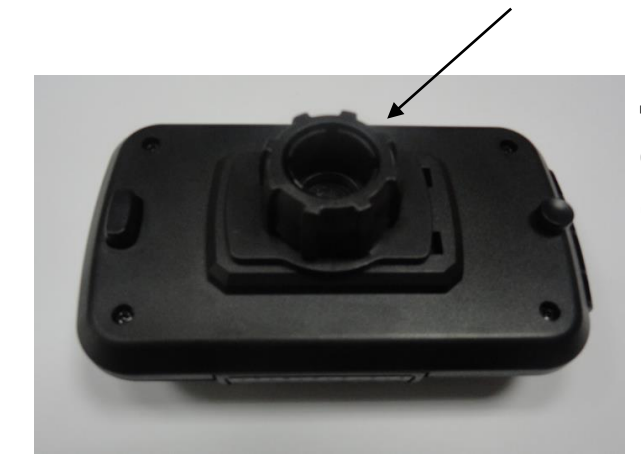

Держатель необходимо положить как на фотографии, далее открутить против часовой стрелки почти до конца пластиковую гайку.

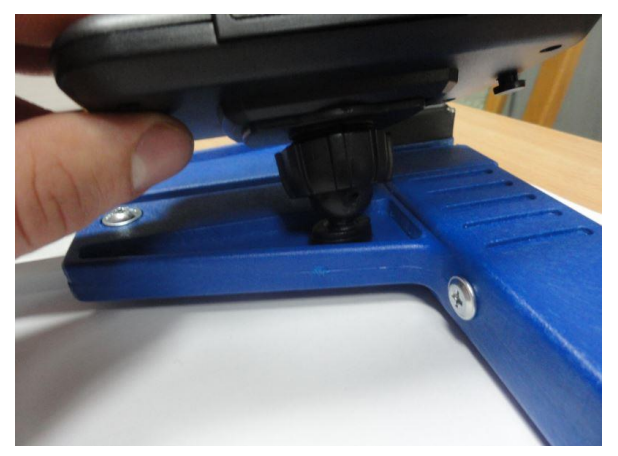

Подготовленный держатель положить на круглый элемент на мерной вилке. Далее поставить в нужную позицию и закрутить гайку по часовой стрелке, чтобы устабилизировать держатель.

## <span id="page-5-0"></span>3. Приложение "Лесной блокнот"

### <span id="page-5-1"></span>3.1 Установка приложения

Установочный файл приложения "Лесной блокнот" находится на приложенном USB – носителе, а также можно скачать тестовую версию с веб-сайта http://codimex.com.pl/kliupy\_codimex\_rus из закладки "Измерительные приборы", далее "Лесной блокнот". Демо-версия позволяет сделать 20 измерений без регистрации лицензионного ключа. Ниже представлена инструкция по скачиванию файла с сайта и копирования в память смартфона (также с USBносителя), установке.

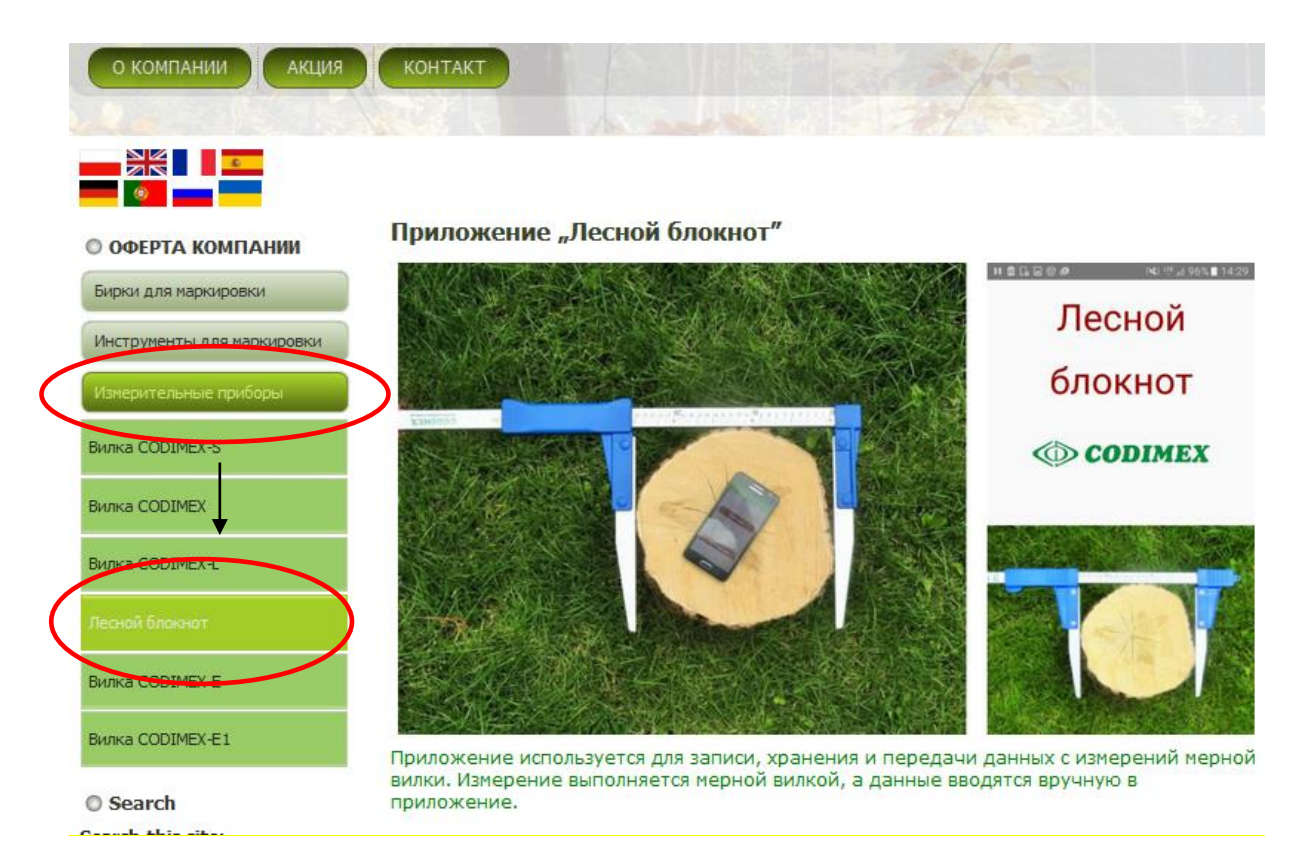

#### **Инструкция по скачиванию с сайта**

1. Зайти на сайт http://codimex.com.pl/kliupy\_codimex\_rus в закладку Измерительные приборы, далее войти в закладку "Лесной блокнот".

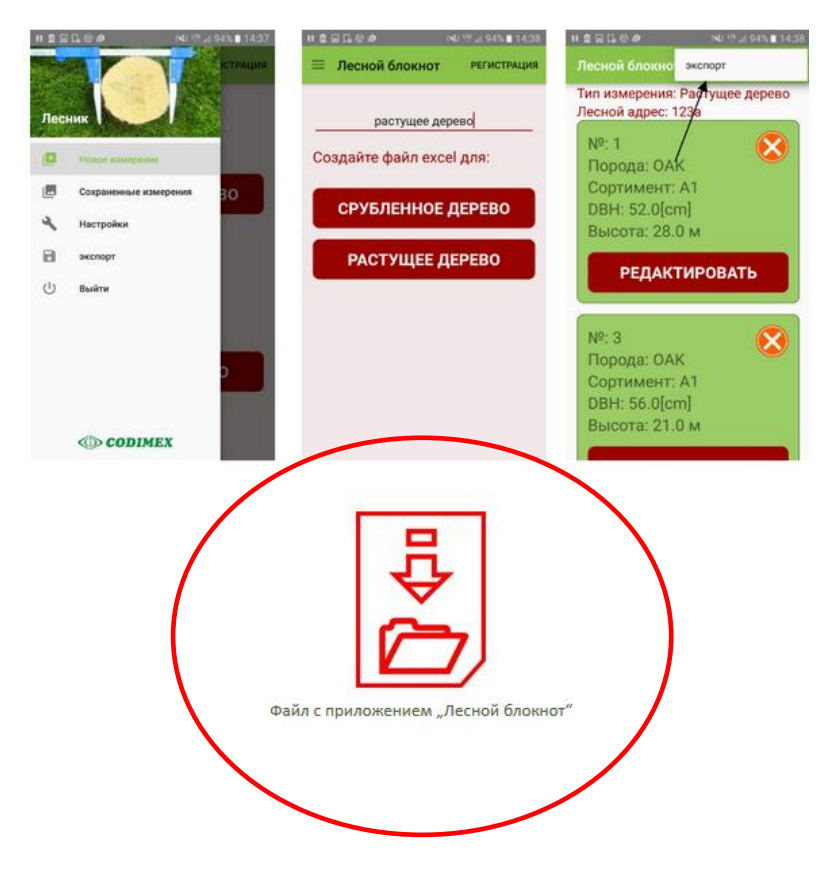

2. Прокрутить страницу до того момента, пока не появится ярлык с названием "Файл с программой Лесной блокнот" (обведено на картинке красным кружком). Нажать на файл

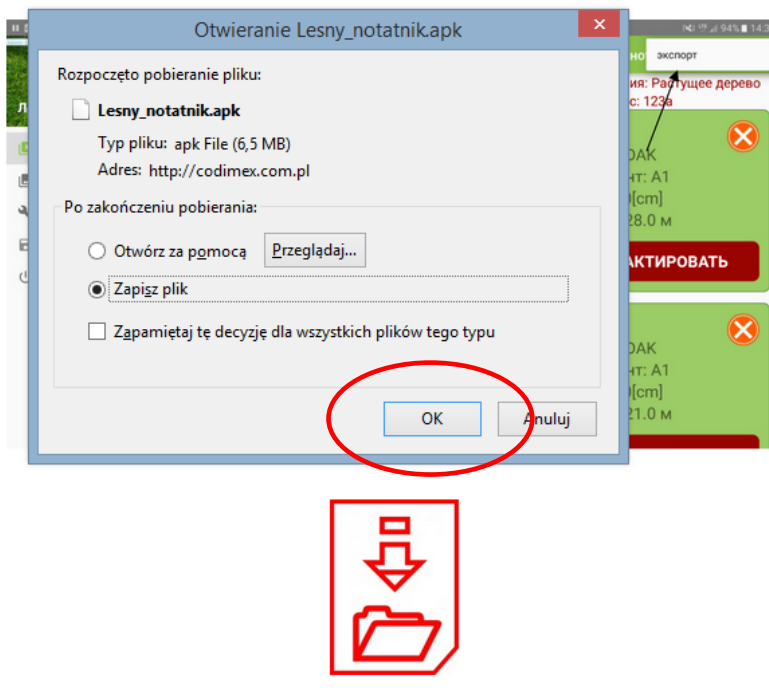

3. Далее нажать "Сохранить файл". Если браузер не позволяет выбрать локализацию, то файл будет автоматически сохранен в папке "Загрузки". Если есть возможность, то сохранить файл в выбранной локализации, напр., на рабочий стол.

Файл с приложением "Лесной блокнот"

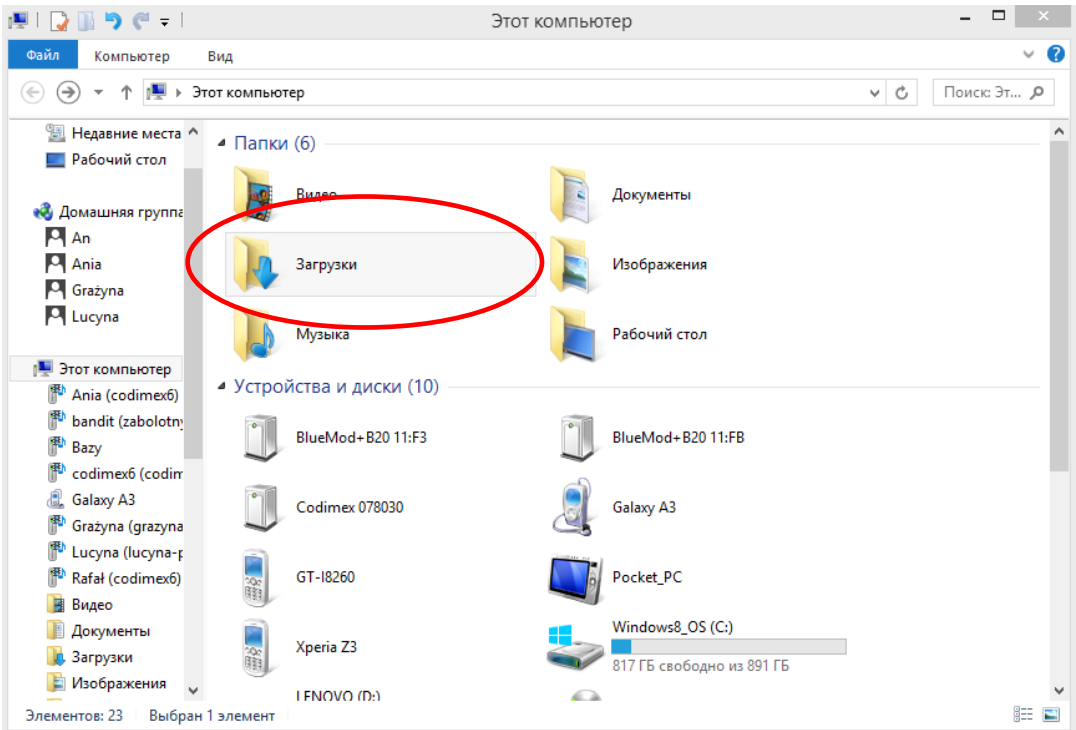

4. Для того, чтобы открыть папку "Загрузки" необходимо нажать на иконку "Этот компьютер" на рабочем столе, далее открыть файл "Загрузки".

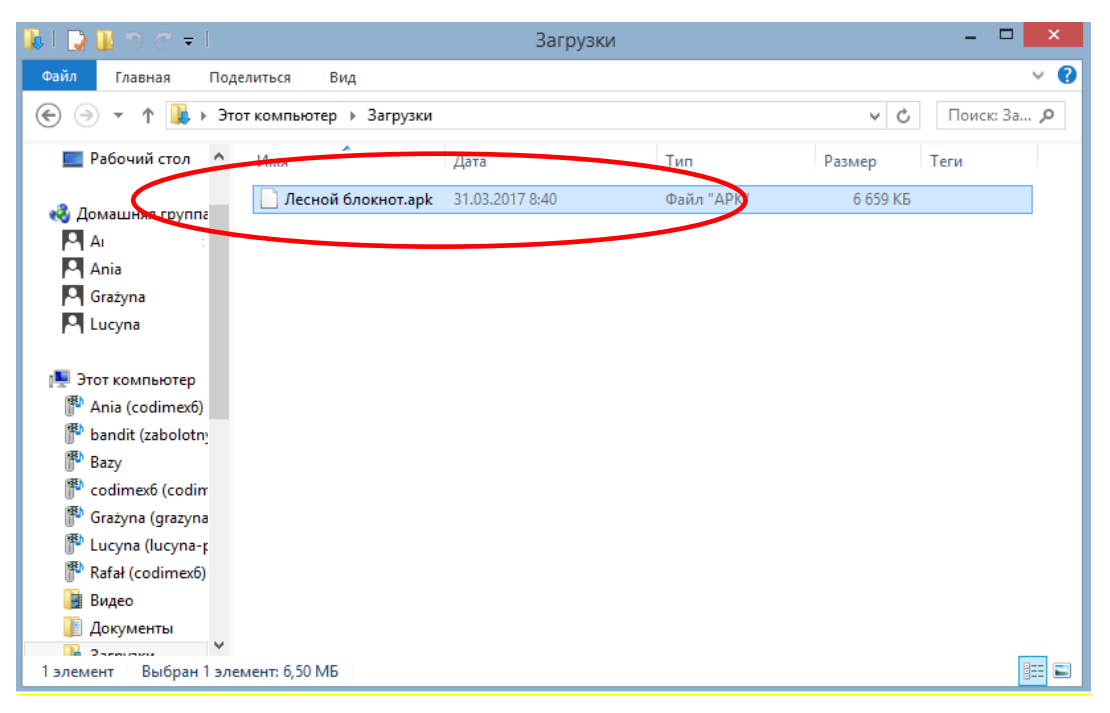

5. В папке "Загрузки" найти файл с названием "Лесной блокнот.apk".

#### **Инструкция по копированию файлов и установке приложения в памяти смартфона**

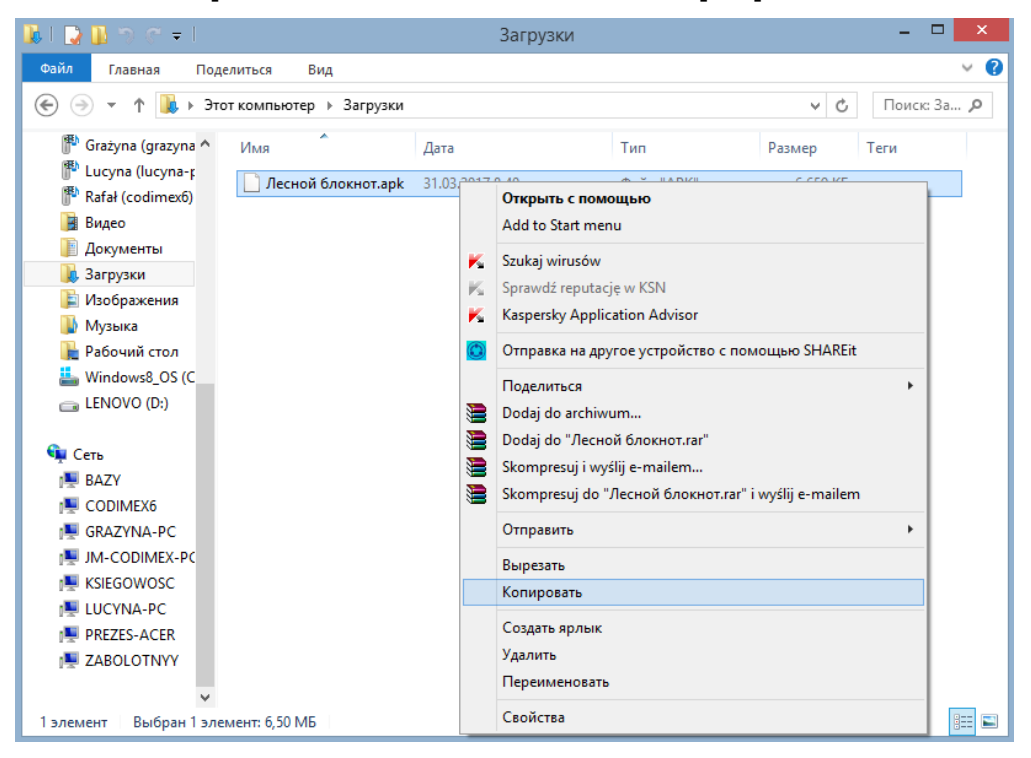

#### **Файл, который был скачан с сайта.**

1. Открыть папку со скаченным файлом (как в вышеизложенной инструкции). Скопировать файл и закрыть окно. Следующие шаги от пункта 3

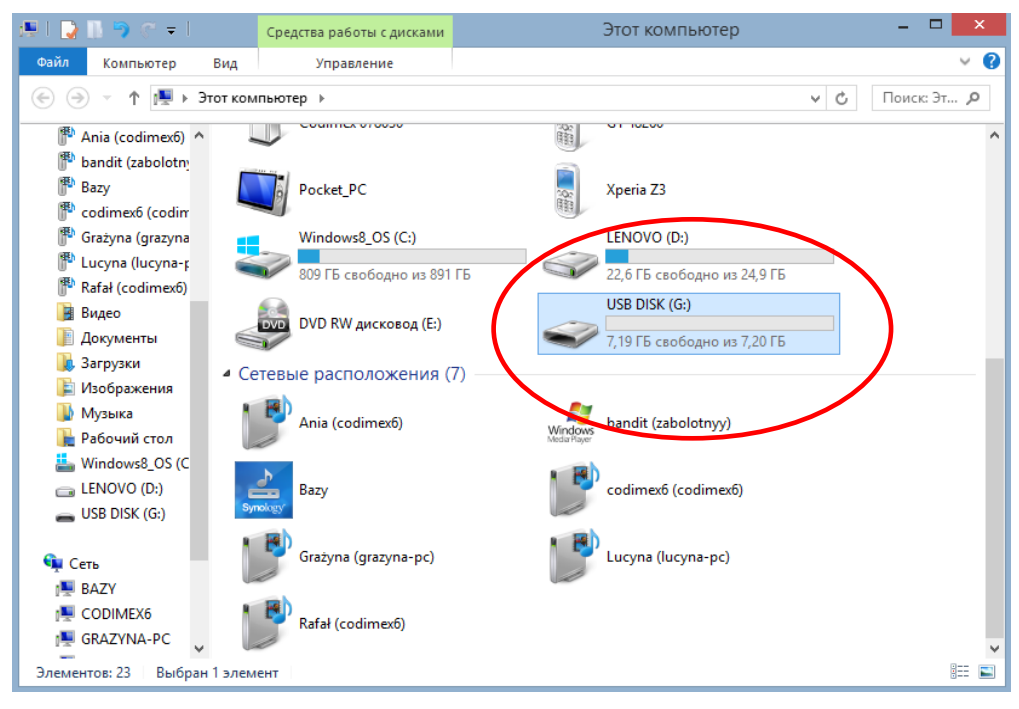

**Файл на USB - носителе.**

1. На рабочем столе нажать на иконку "Этот компьютер". Далее следует найти папку USB – носителя, которую необходимо открыть.

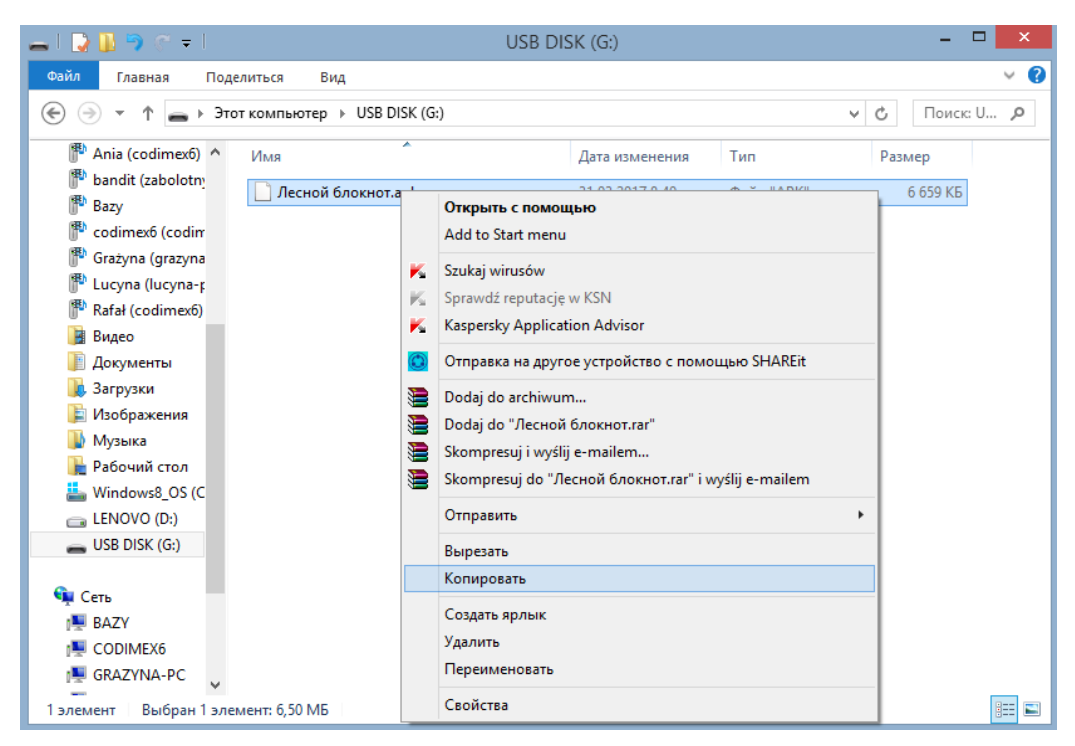

**Файл на USB - носителе.**

2. Далее следует найти файл "Лесной блокнот", скопировать файл и закрыть окно.

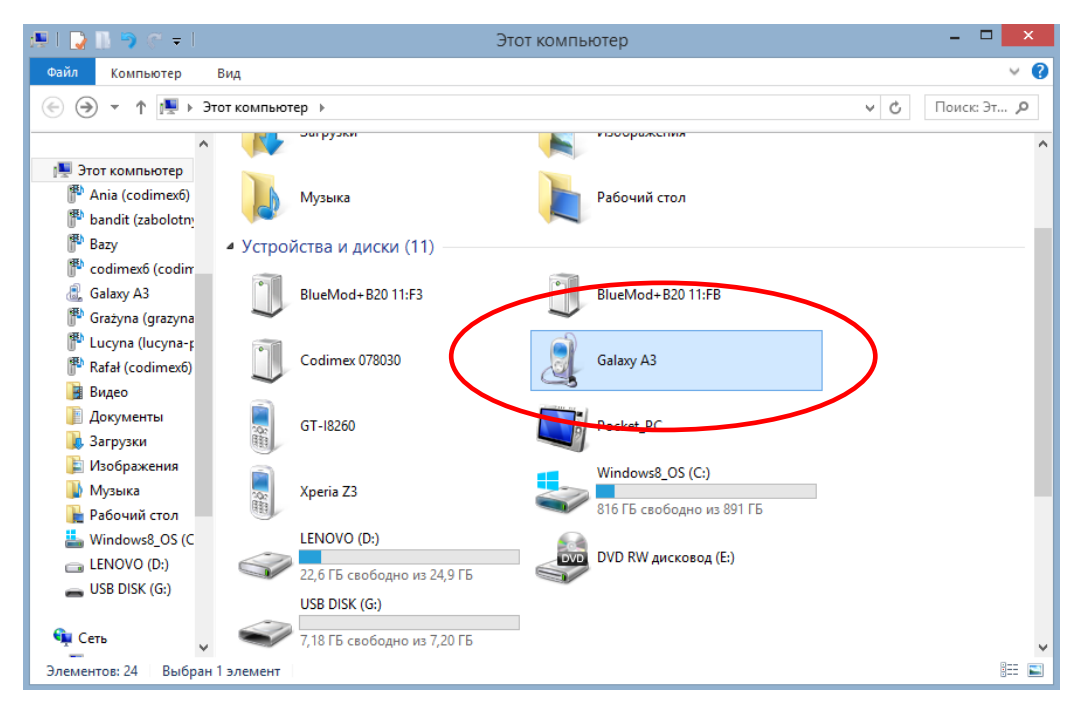

- 3. Подключить смартфон к компьютеру.
- Открыть на компьютере папку "Этот компьютер".
- В папке "Этот компьютер" найти иконку с названием смартфона.
- Открыть папку смартфона

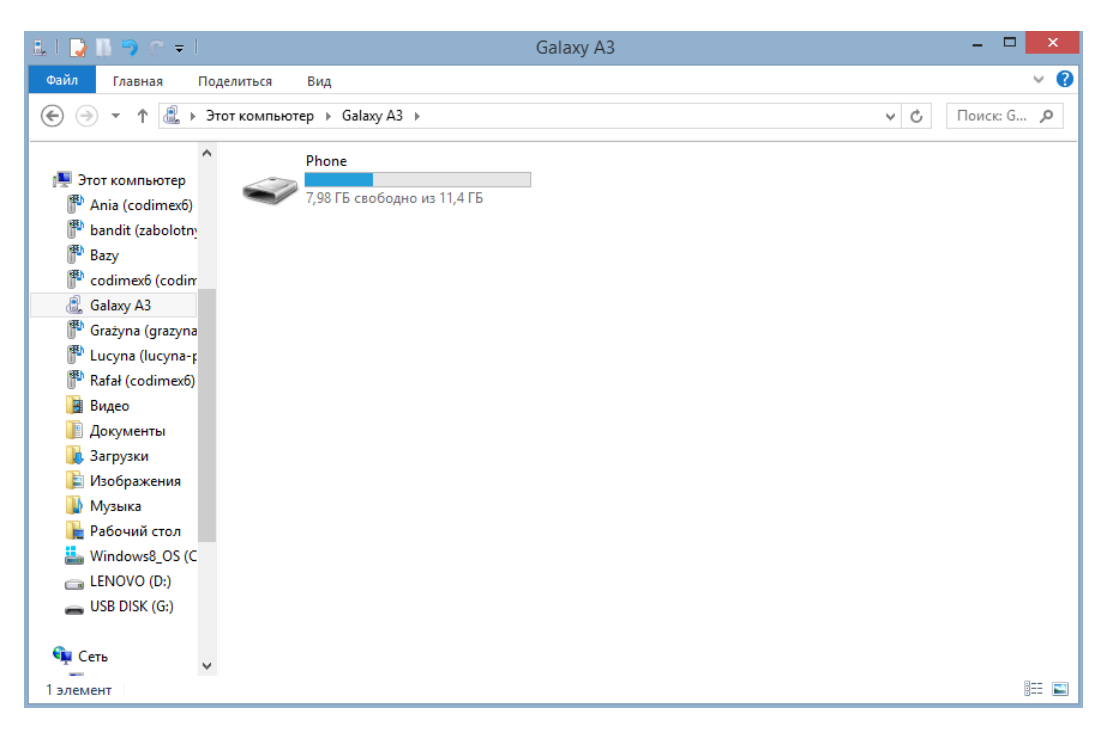

4. Далее следует открыть иконку с названием "Phone".

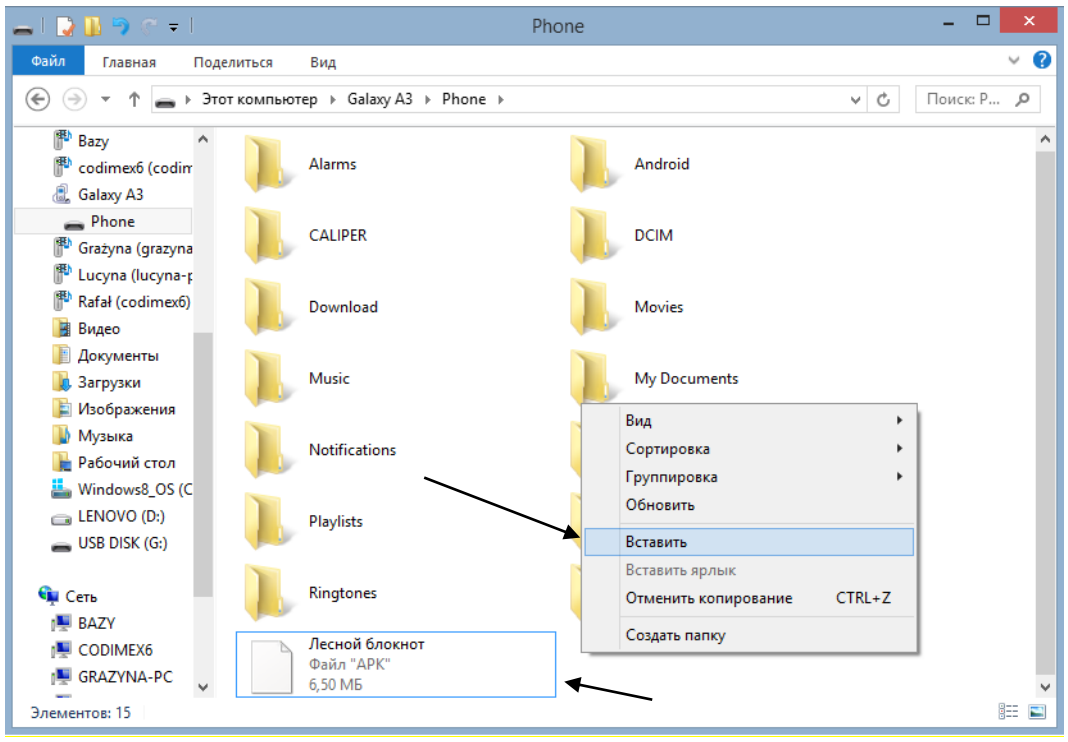

5. В папку "Phone" вклеить установочный файл приложения. Закрыть папку и отключить смартфон от компьютера. Следующие действия выполняются на смартфоне.

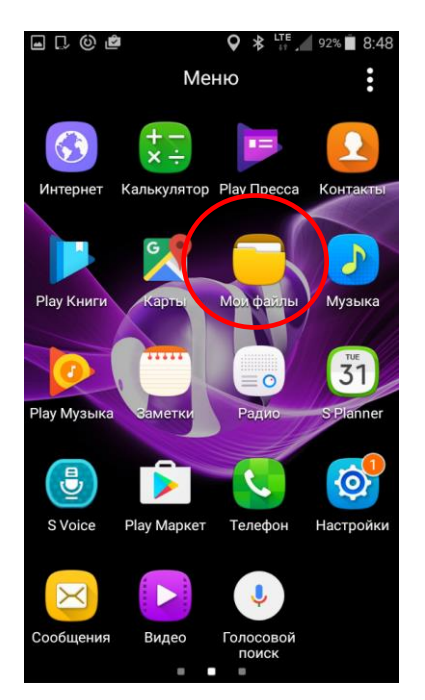

6. В меню смартфона найти иконку "Мои файлы" и зайти в нее.

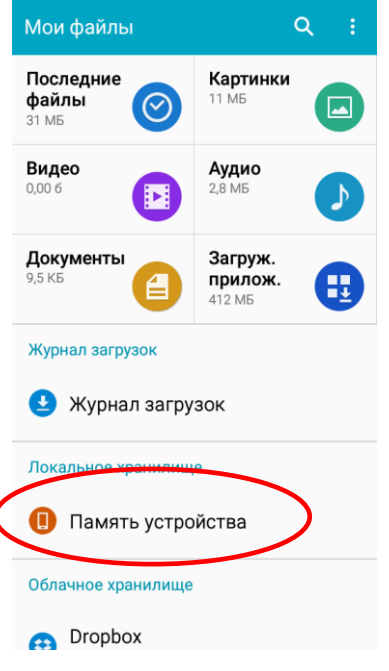

1

7. Выбрать закладку "Память устройства"

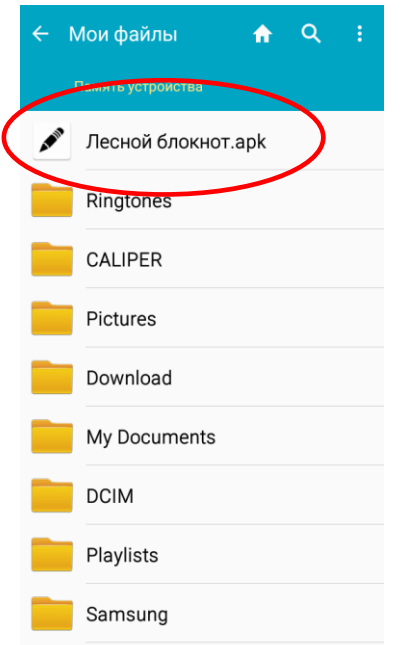

8. Найти и нажать на иконку с названием "Лесной блокнот.apk"

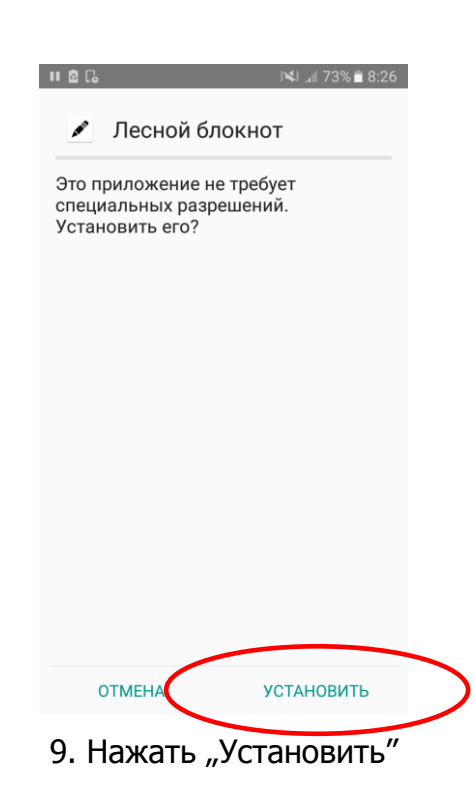

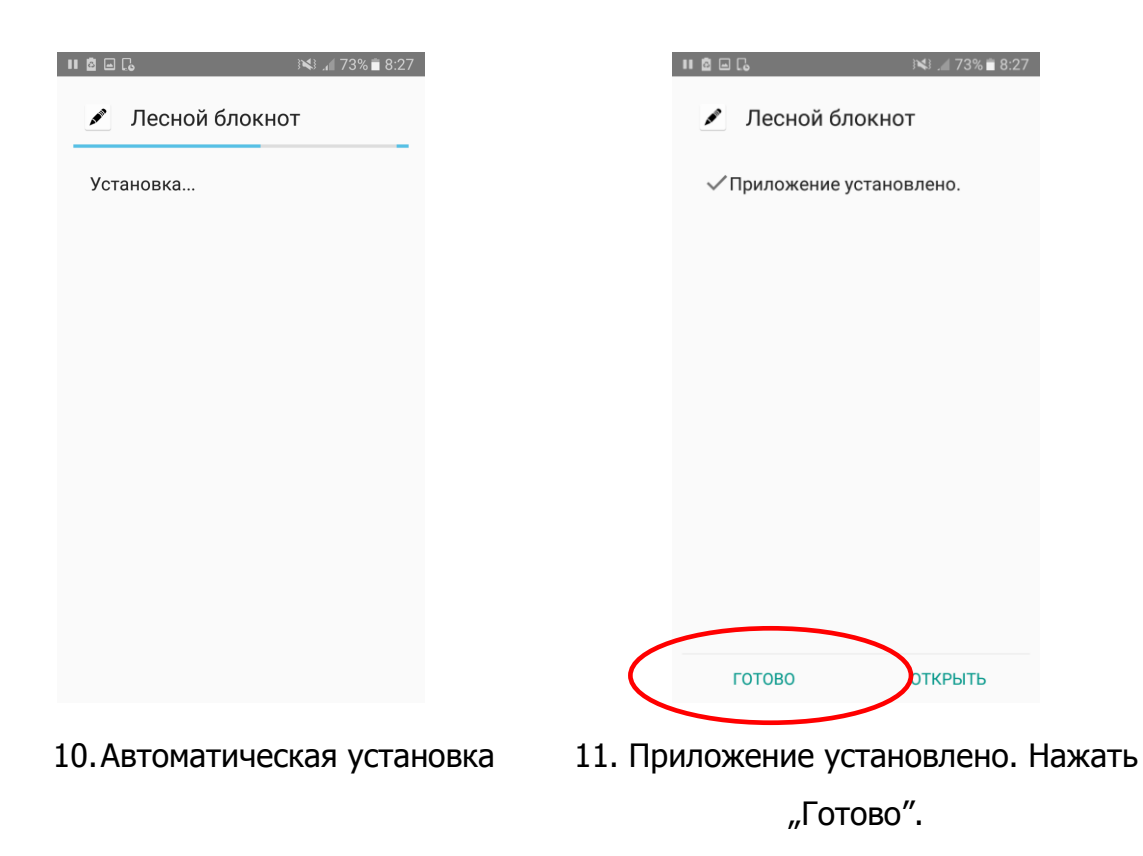

После установки приложения перейти в главное меню смартфона.

### <span id="page-13-0"></span>4. Начало работы с программой

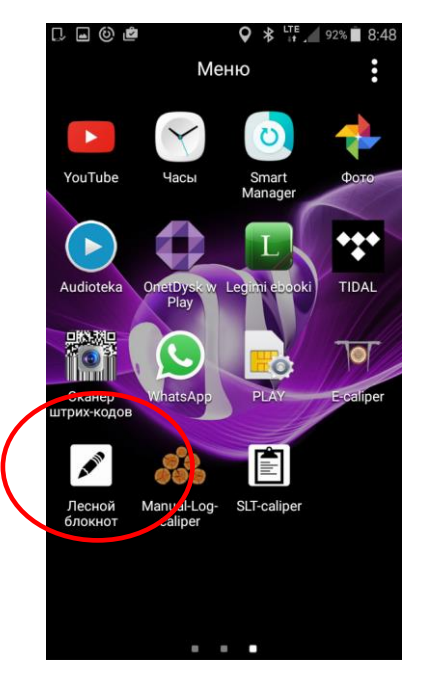

Необходимо найти в меню устройства иконку приложения "Лесной блокнот", кликнуть, чтобы открыть программу.

Во время первого включения приложения "Лесной блокнот" появится краткая вводная информация. Необходимо ее прочитать, далее переместить на экране влево или воспользоваться стрелками. В последнем окне необходимо выбрать символ  $\vee$  для того, чтобы перейти к этапу регистрации/входа в систему.

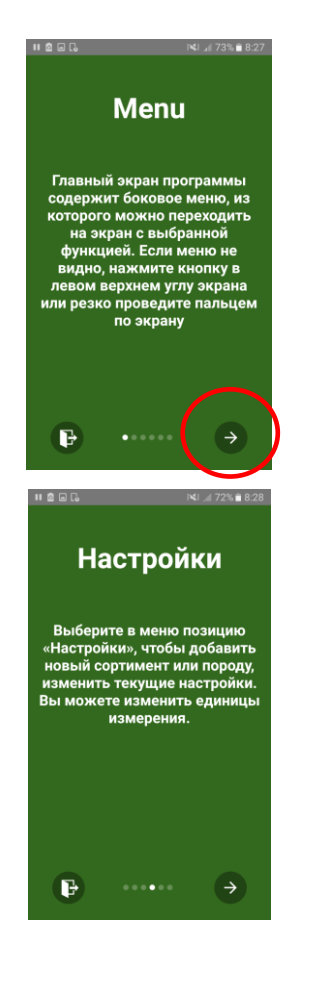

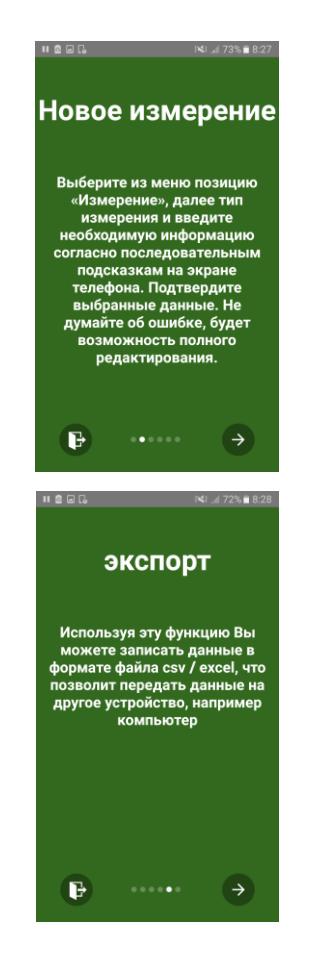

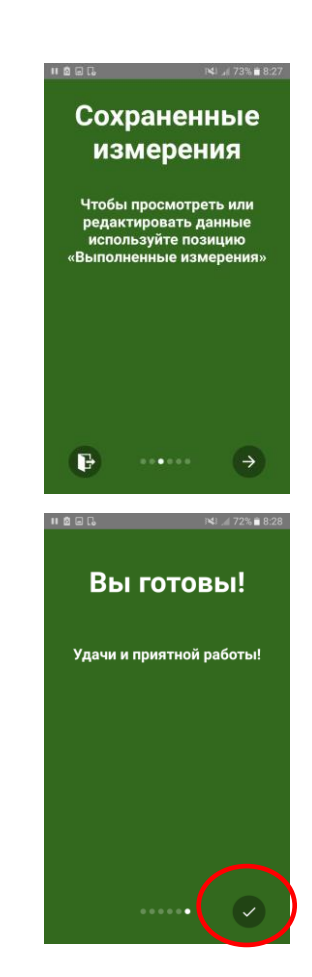

### <span id="page-14-0"></span>4.1 Регистрация пользователя

После ознакомления с вводной информацией необходимо зарегистрировать пользователя. Процесс регистрации описан ниже.

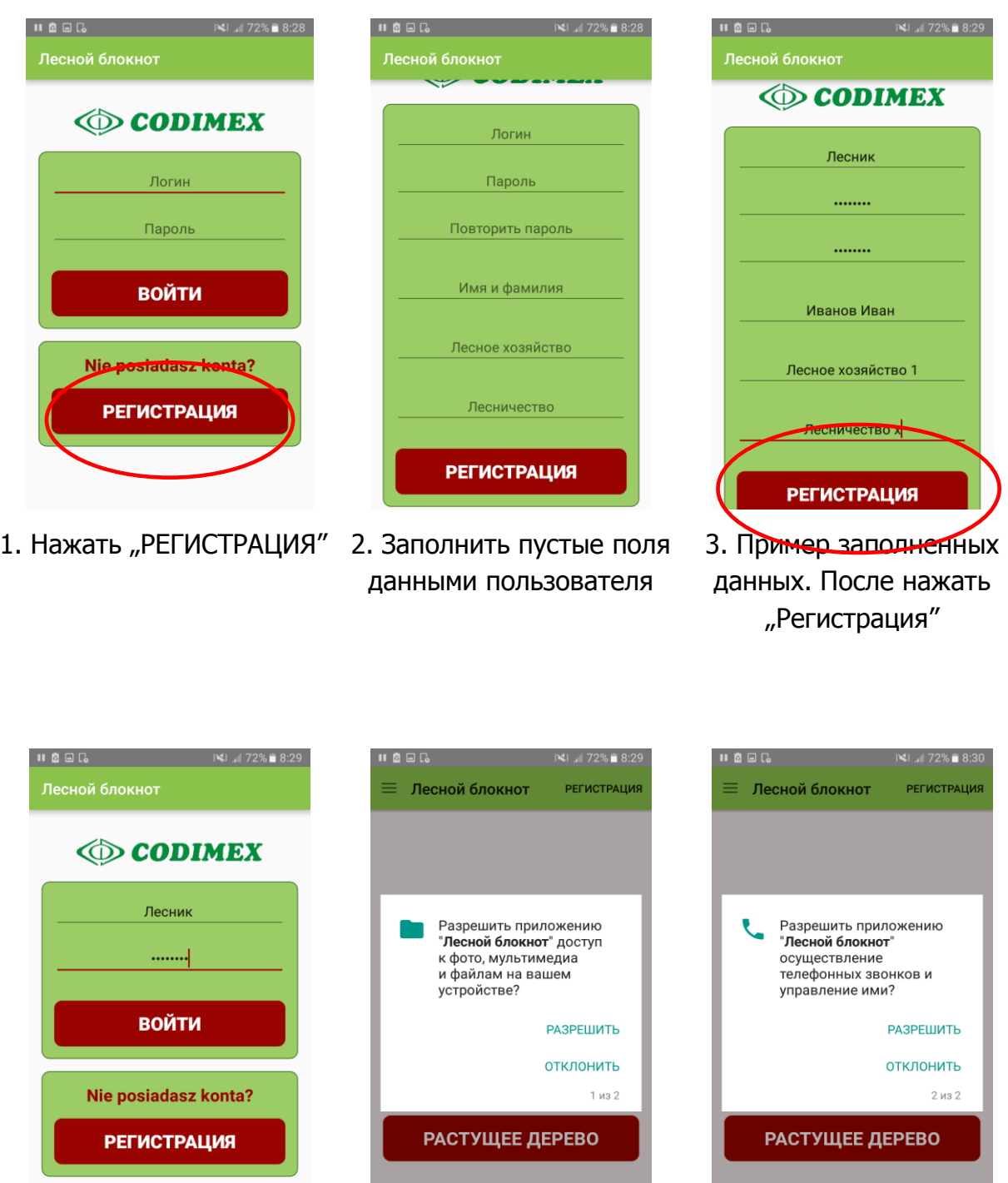

- 4. Вписать логин и пароль, которые использовались во время регистрации
- 5. В каждом следующем окне выбрать "Разрешить" доступ приложению.

### <span id="page-15-0"></span>4.2 Подготовка к измерениям

Необходимо перейти к настройкам и определить единицы измерения, сортименты и породы, которые будут измеряться. Пользователь должен ввести сокращения сортиментов и проверить доступные породы, потому что в приложении находятся только примеры. Для этого необходио выполнить следующие действия:

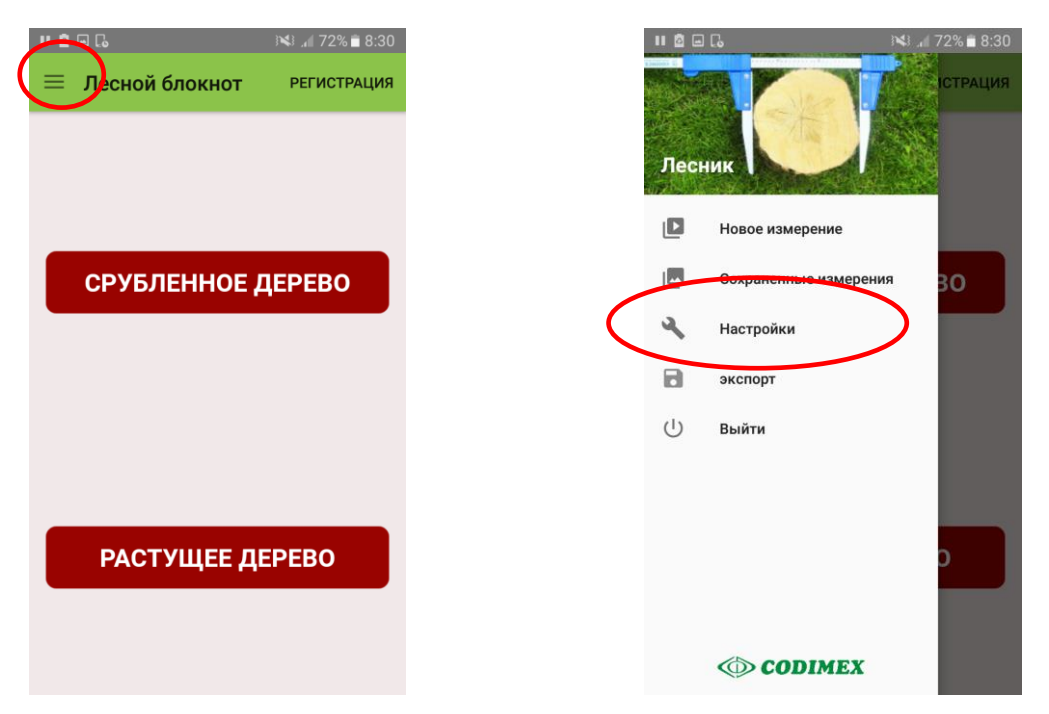

- 
- 1. Войти в боковое меню 2. Войти в закладку "Настройки".

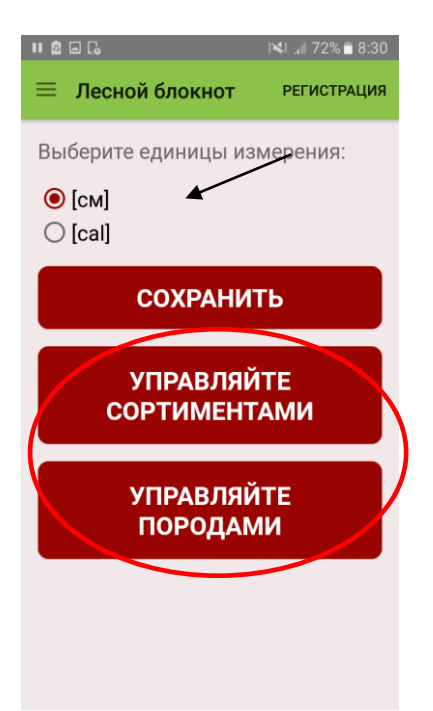

3. Выбрать единицы измерения, выбрать иконку "Сохранить".

Добавить сокращения сортиментов, выбрав "Управляйте сортиментами"

Добавить сокращения пород, выбрав "Управляйте породами"

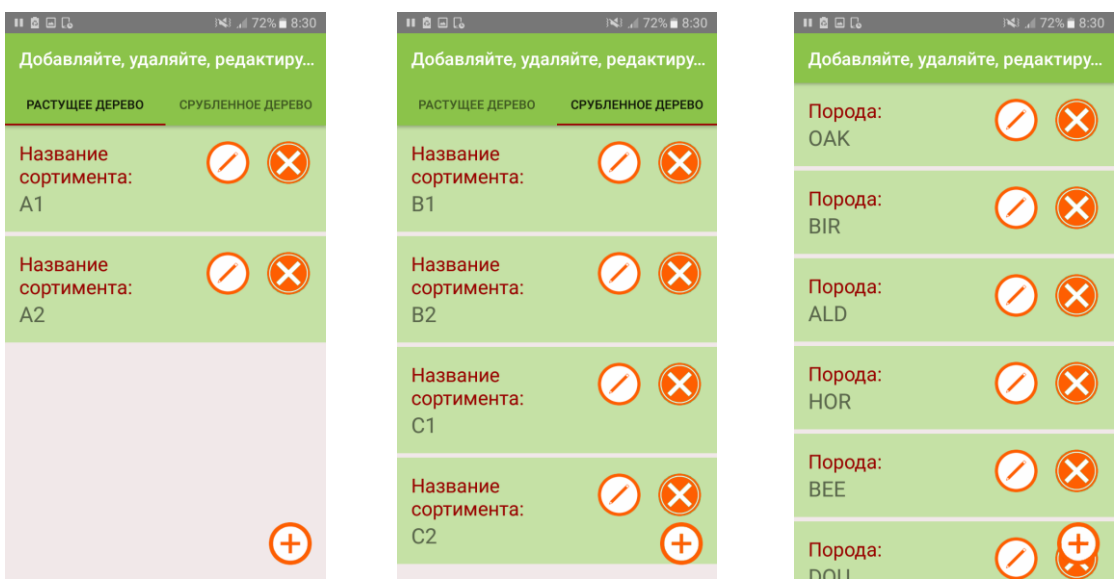

4. Для добавления нового сортимента/породы используется символ Для удаления существующего сортимента/породы используется символ Для редактирования существующего сортимента/породы использется символ

Чтобы вернуться к предыдущему окну, необходимо нажать символ "назад" на смартфоне.

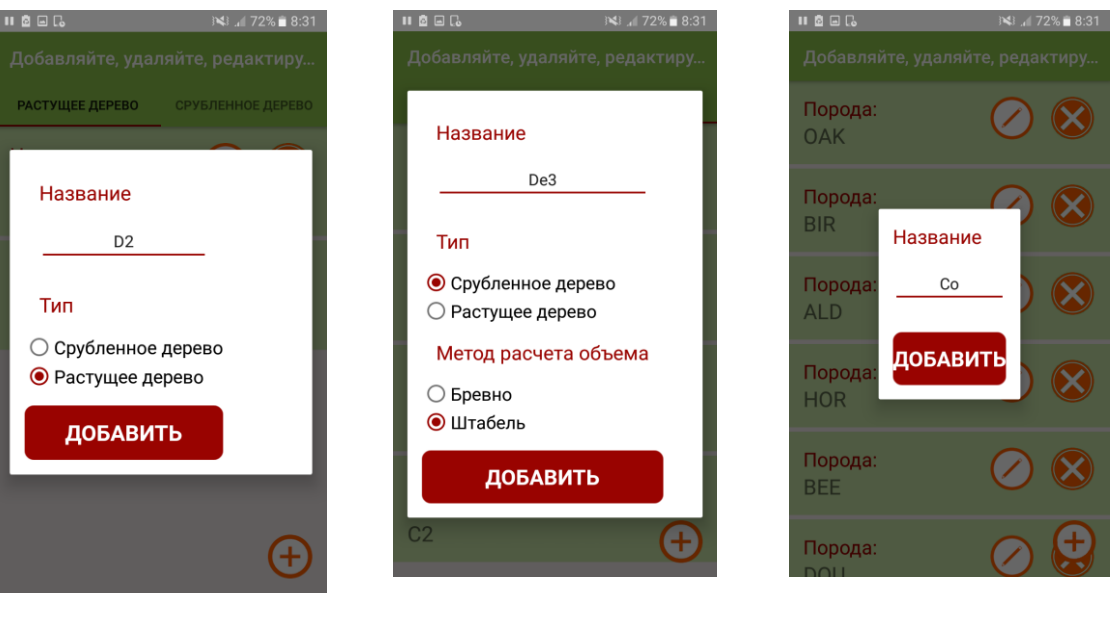

#### **Добавление новых сортиментов/пород**

Измерение растущего дерева Измерение срубленного дерева Порода

Сокращения названий сортиментов/пород вписываются с клавиатуры смартфона. В измерении срубленного дерева необходимо определить способ вычисления толщины. Добавленные сортименты и породы будут записаны в памяти приложения.

#### **Редактирование существующих сортиментов/пород**

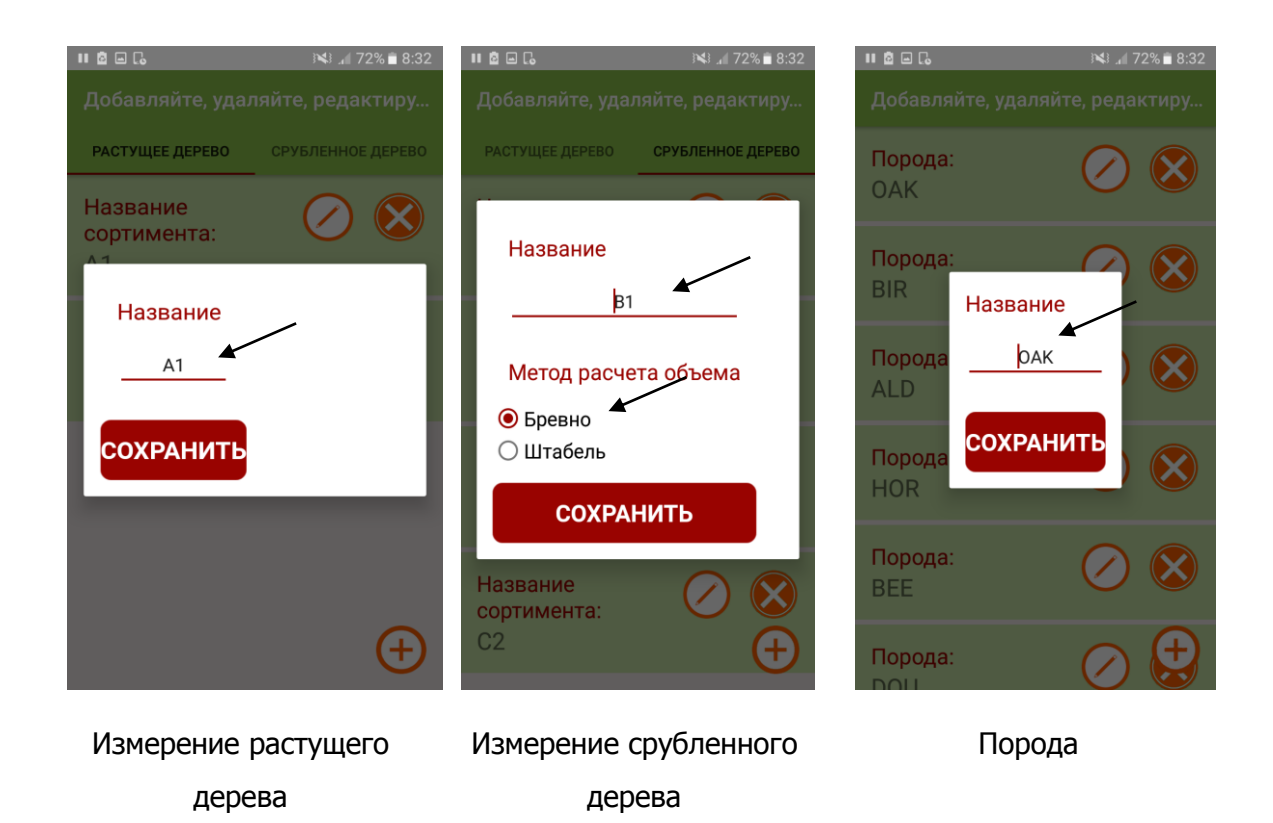

Во время редактирования сортимента растущего дерева или породы можно изменить только название, для срубленного дерева можно также изменить способ вычисления толщины. Данные вводятся с клавиатуры. Чтобы спрятать клавиатуру, необходимо нажать значок "назад" на смартфоне. После введения изменений нажать "Сохранить".

## <span id="page-18-0"></span>5. Измерения

#### **Перед выполнением измерений необходимо выбрать следующие атрибуты:**

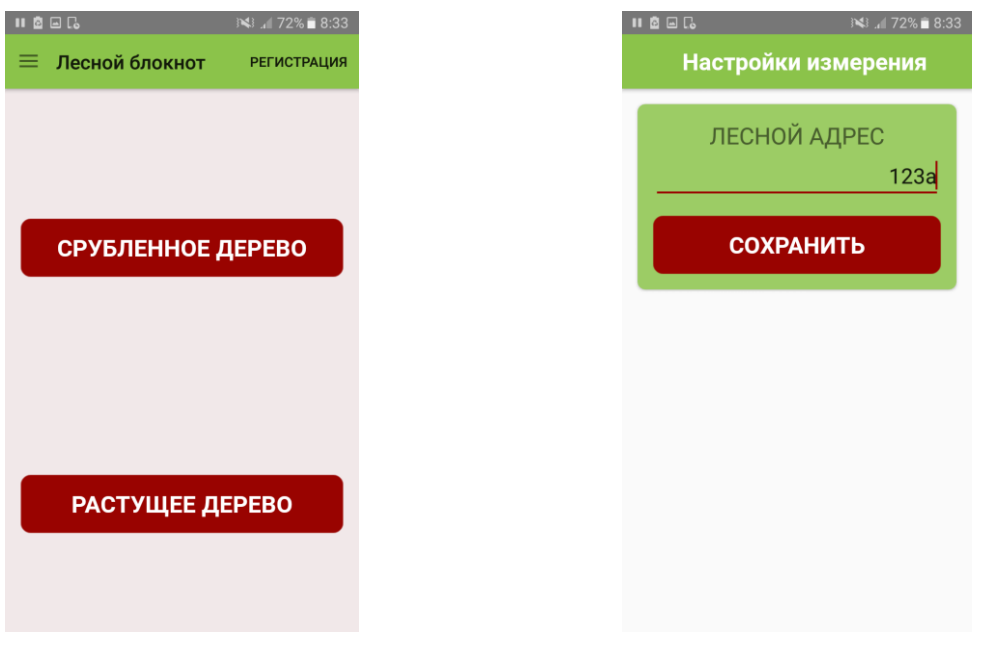

1. Выбор метода измерения 2. Опеределение лесного адреса

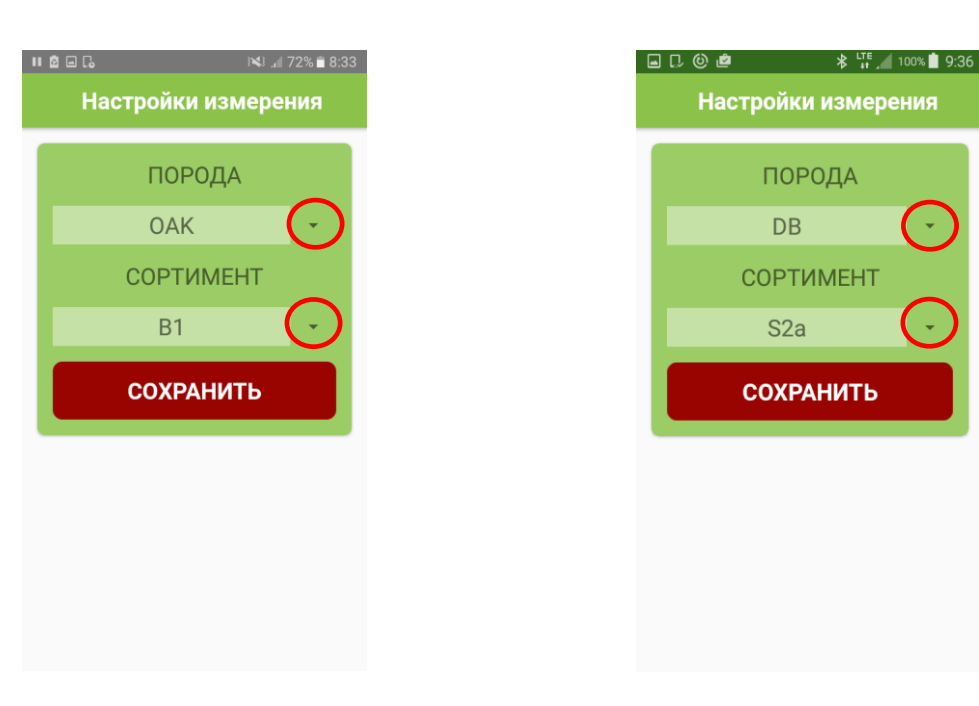

Измерение растущего дерева и поставляет Измерение срубленного дерева

3. Выбрать породу и сортимент

#### **Ввод данных измерений**

Результаты измерений необходимо ввести с помощью клавиатуры, которая высвечивается на экране смартфона. Чтобы спрятать клавиатуру, необходимо нажать значок "назад" на смартфоне. Чтобы ввести новое измерение, необходимо удалить данные предыдущего и вписать новые. Чтобы сохранить измерение и добавить следующее, необходимо нажать "Сохранить".

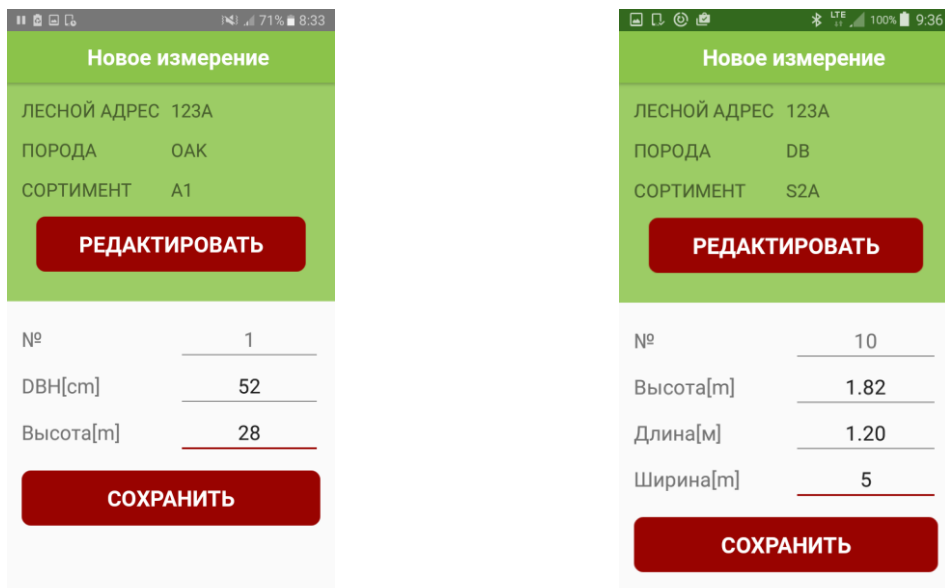

Измерение растущего дерева Измерение срубленного дерева

#### **Для того, чтобы изменить породу или сортимент во время измерений, необходимо выполнить следующие действия:**

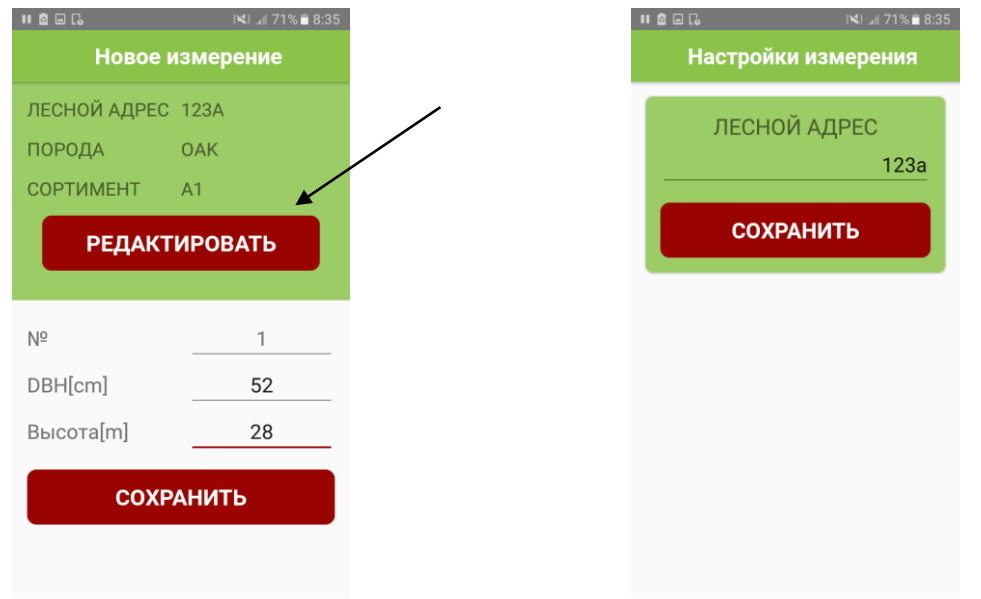

1. Нажать "Редактировать" (независимо 2. Нажать "Сохранить" (подтвердить от метода) адрес)

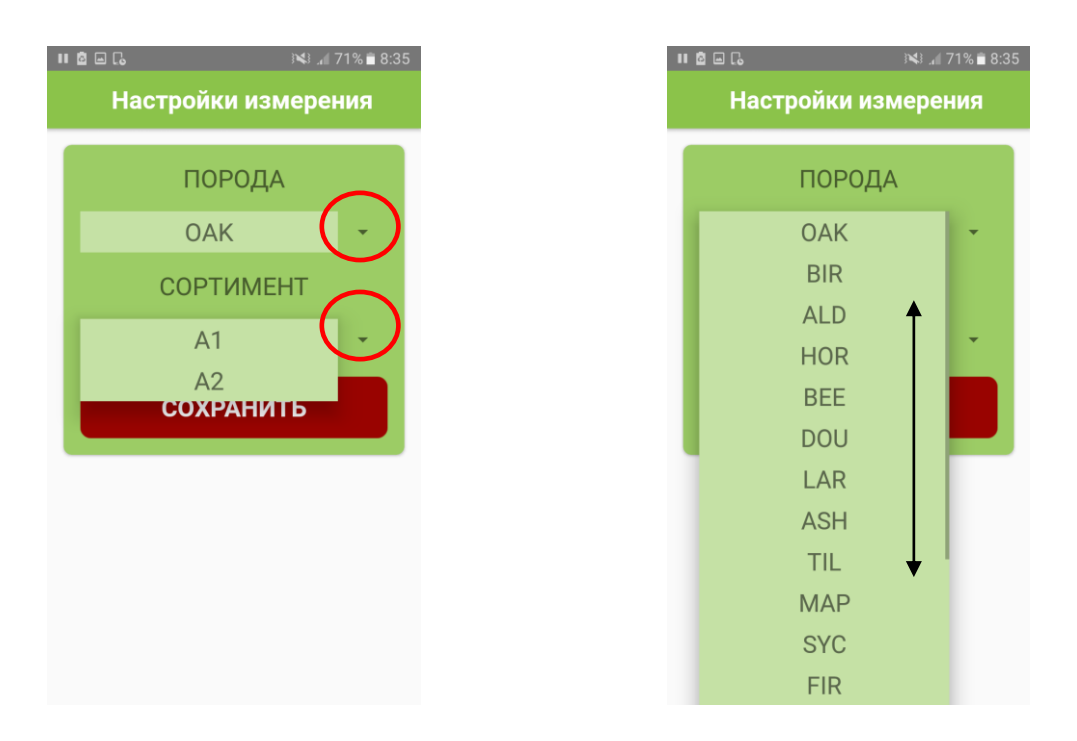

3. Выбрать другую породу/сортимент. Нажать на обведенные на картинке символы, чтобы раскрыть список. Нажать "Сохранить".

#### **Завершение измерений/изменение метода измерений**

Чтобы во время измерений изменить метод или закончить работу с программой, необходимо после последнего записанного измерения нажать значок "назад" на смартфоне. Кнопка обычно обозначена символом  $\Rightarrow$ . Если нажать один раз, то произойдет выход в главное меню приложения, если нажать два раза – выход из приложения.

### <span id="page-21-0"></span>5.1 Итог, редактирование измерений

Для того, чтобы проверить точность записанных данных, редактировать измерения (напр,. изменение диаметра, высоты, породы) или полностью удалить измерения, необходимо выполнить следующие действия:

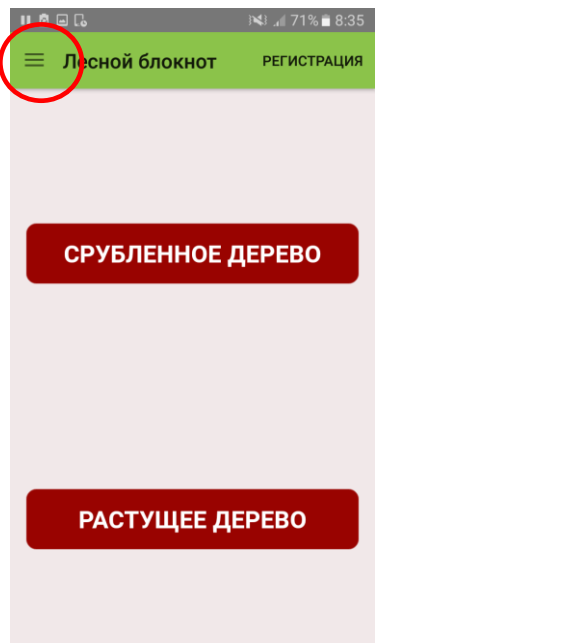

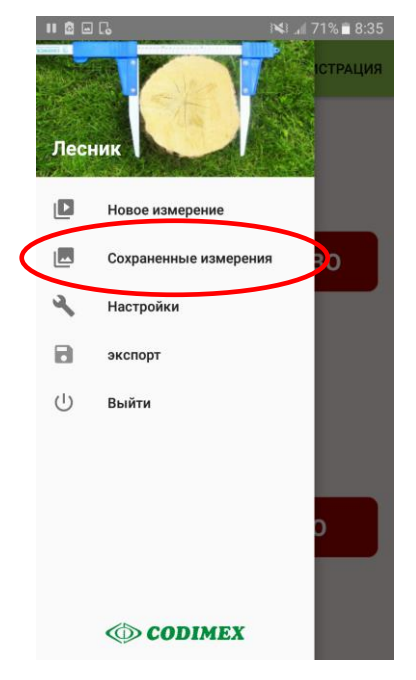

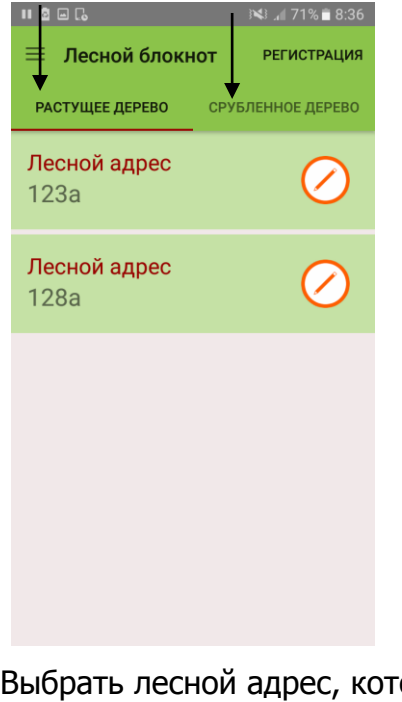

1. Открыть боковое меню 2. Открыть "Сохраненные измерения"

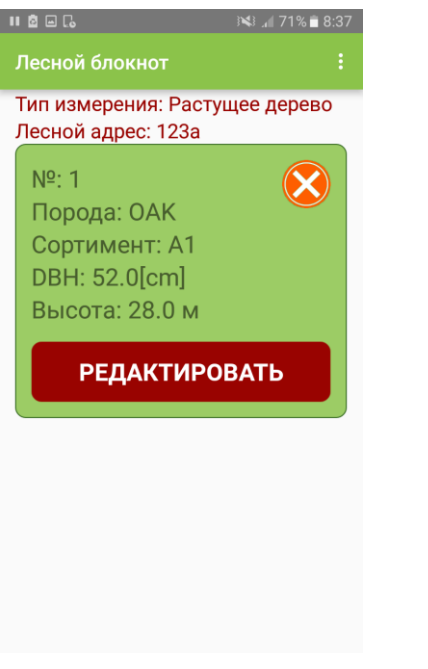

3. Выбрать лесной адрес, который необходимо проверить, изменить или удалить. Нажать  $\oslash$ 

4. Найти измерение. Для изменения нажать "Редактировать", для удаления нажать

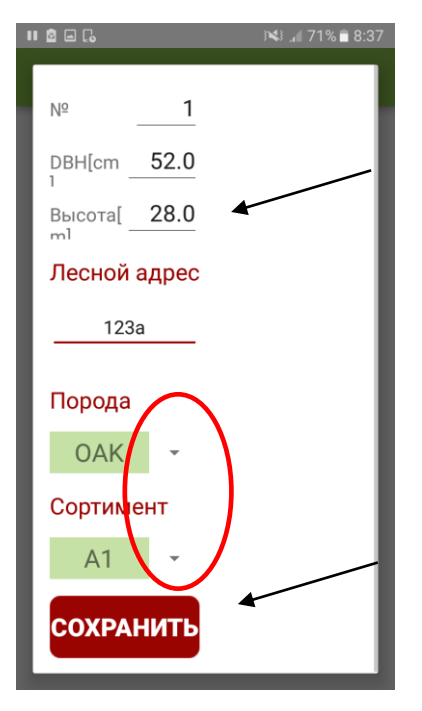

5. Редактирование: изменить данные. После редактирования нажать "Сохранить".

**Внимание!** Для того, чтобы удалить весь лесной адрес, необходимо удалить все измерения, которые в нем сохранены. Чтобы обновить список адресов, необходимо выйти и зайти еще раз в закладку.

### <span id="page-23-0"></span>6. Экспорт данных

Приложение "Лесной блокнот" дает возможность экспортировать данные со всех лесных адресов в один файл (с разделением на методы измерения), а также экспортировать с одиночных адресов. Для экспорта данных необходимо выполнить действия, показанные в нижеизложенных инструкциях.

#### **Инструкция по экспорту данных с разделением на методы измерения**

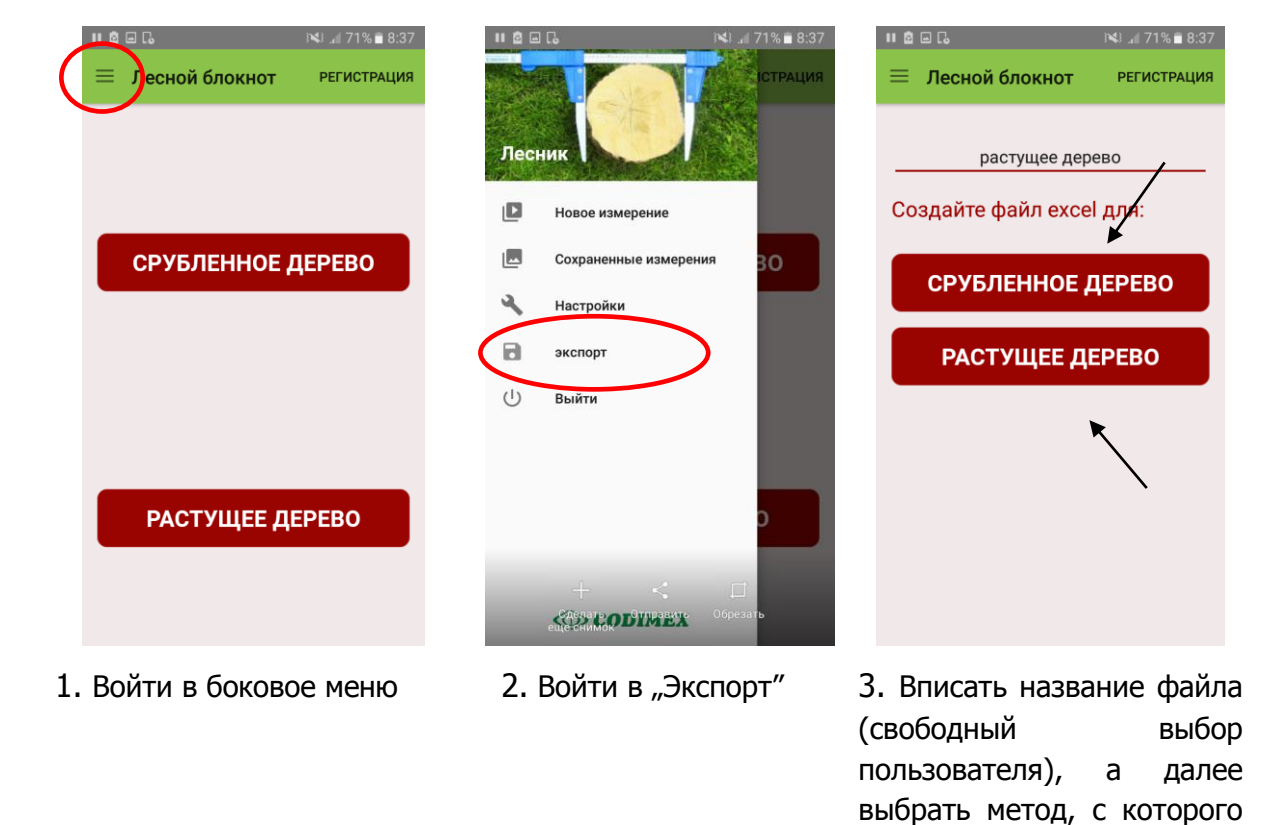

Данные экспортированы. Локализация файлов описана в пункте 6.1

необходимо экспортировать

данные

#### **Инструкция по экспорту данных с одиночных лесных**

#### **адресов**

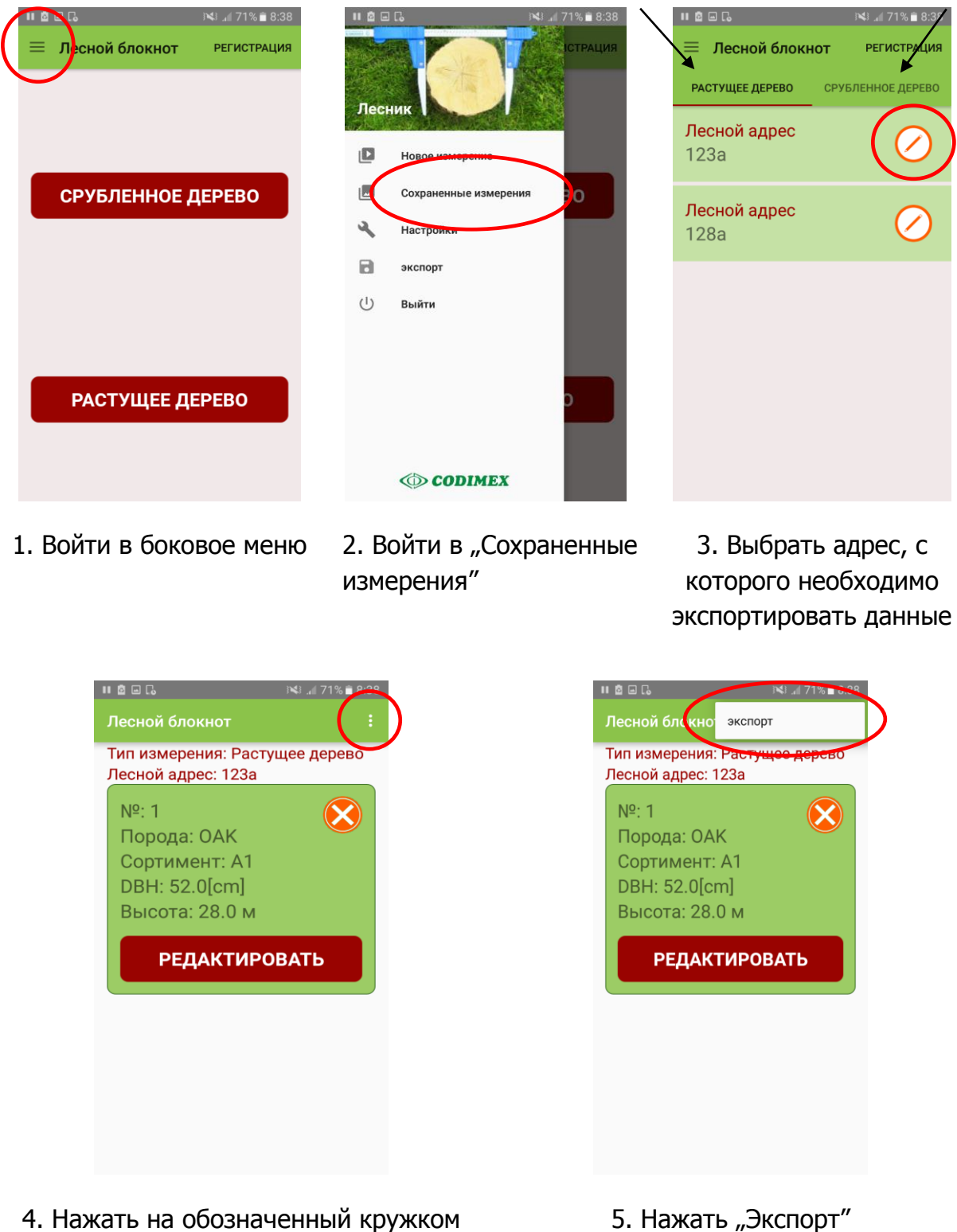

Данные экспортированы. Локализация файлов описана в пункте 6.1

символ

#### <span id="page-25-0"></span>6.1 Локализация экспортированных данных

Для того, чтобы найти и скопировать файлы, необходимо выполнить следующие действия:

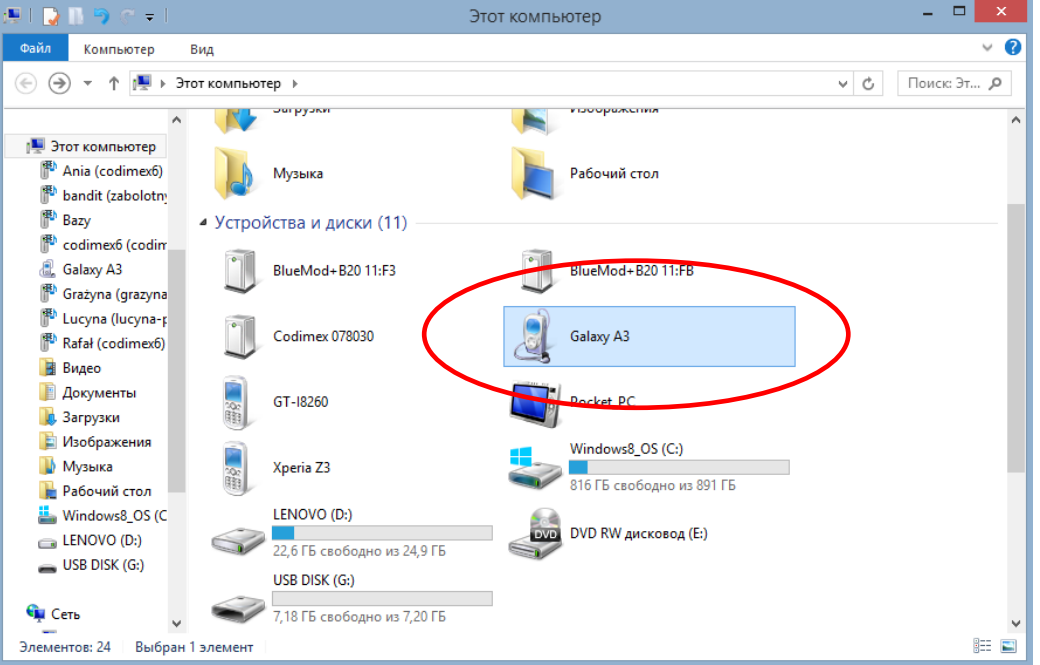

- 3. Подключить смартфон к компьютеру.
- Открыть на компьютере папку "Этот компьютер".
- В папке "Этот компьютер" найти иконку с названием смартфона.
- Открыть папку смартфона

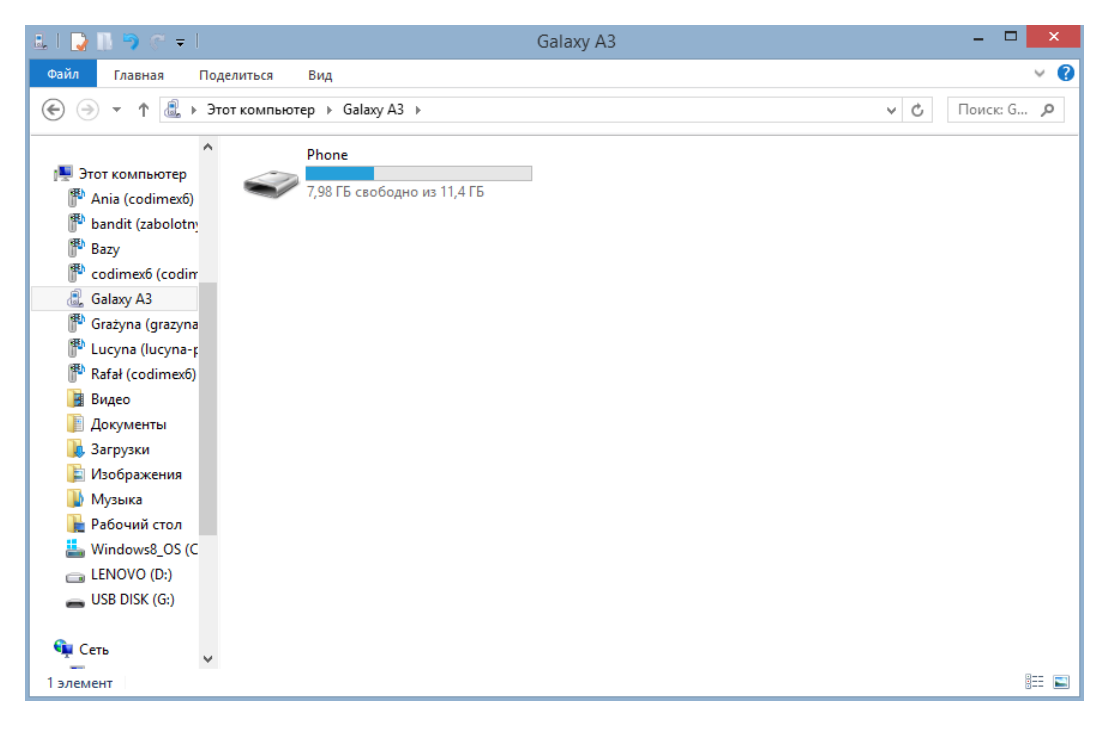

4. Далее следует открыть иконку с названием "Phone".

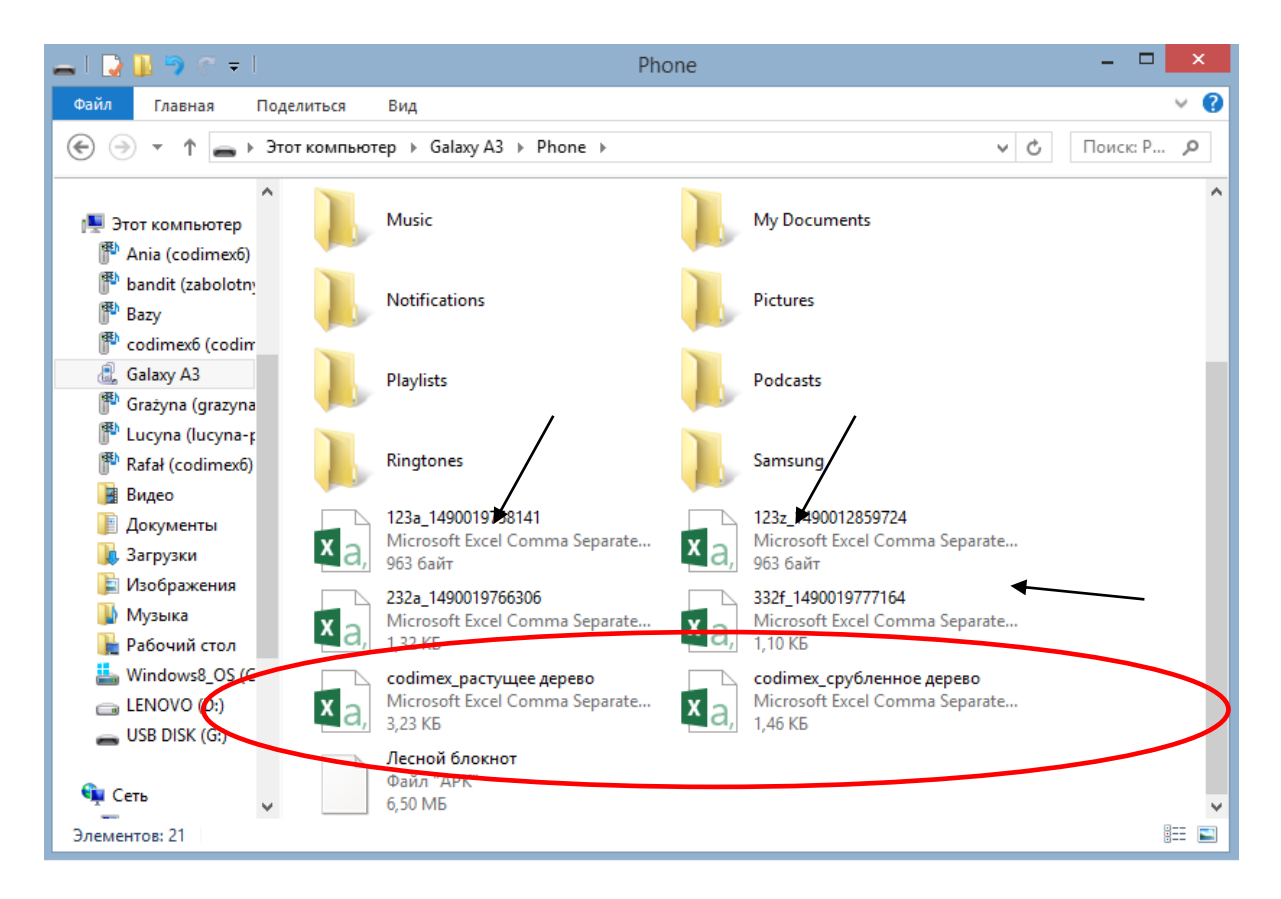

3. Найти и скопировать экспортированные файлы

Экспортированные файлы с разделением на методы измерения называются "codimex\_", и вторая часть является названием, которое дает пользователь во время экспорта данных в приложении. Тут названия "срубленное дерево", "растущее дерево".

Файлы, которые были экспортированы с одиночных адресов называются так, как и лесной адрес, с которого были экспортированы, имеют индивидуальный номер (обозначены стрелками).

Экспортируемый файл необходимо скопировать и вклеить в любом месте на компьютере пользователя.

Все файлы, которые были скопированы на компьютер могут быть удалены из памяти смартфона.

### <span id="page-27-0"></span>7. Активация полной версии

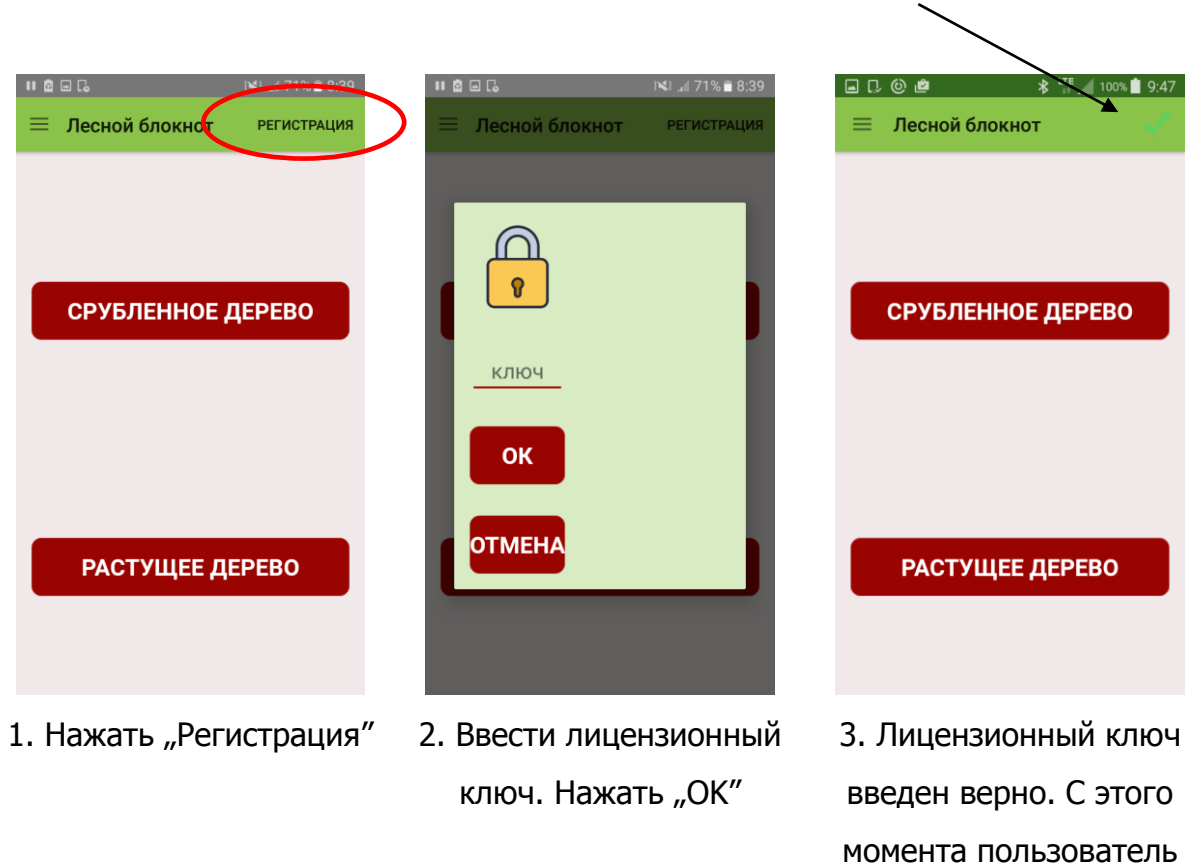

Лицензионный ключ находится на приложенном USB-носителе в файле под названием "ключ.txt". Его можно также получить, связавшись с фирмой Codimex по телефону +48228619445 или написав на электронный адрес [codimex@codimex.com.pl.](mailto:codimex@codimex.com.pl)

Лицензионный ключ привязывается только к одному устройству. Нельзя активировать приложение на нескольких устройствах при помощи одного ключа.

**Внимание!** Во время активации лицензионного ключа необходимо подключить телефон к интернету.

> **В случае возникновения вопросов Вы можете связаться с нами::** e-mail: codimex@codimex.com.pl  $ten.: +48228619445$

имеет полную версию

приложения